# **How to download a Research Report in knowledge.nadp.org**

1. Go to knowledge.nadp.org. Then click **Research** on the main navigation, or the purple button that says **"Purchase Research Reports"**

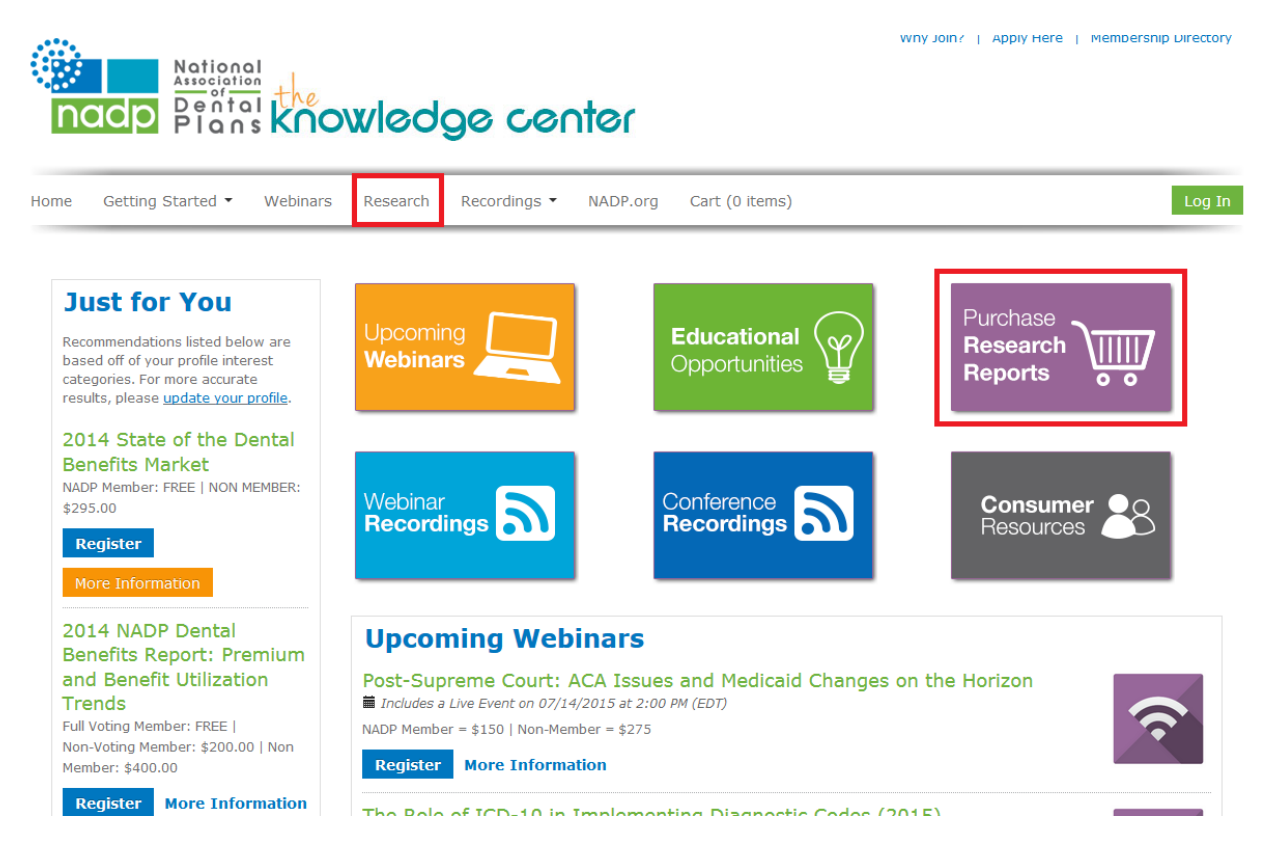

- 2. Select the report you want to download. Click on the title.
- 3. Click Register

## 2014 State of the Dental Benefits Market

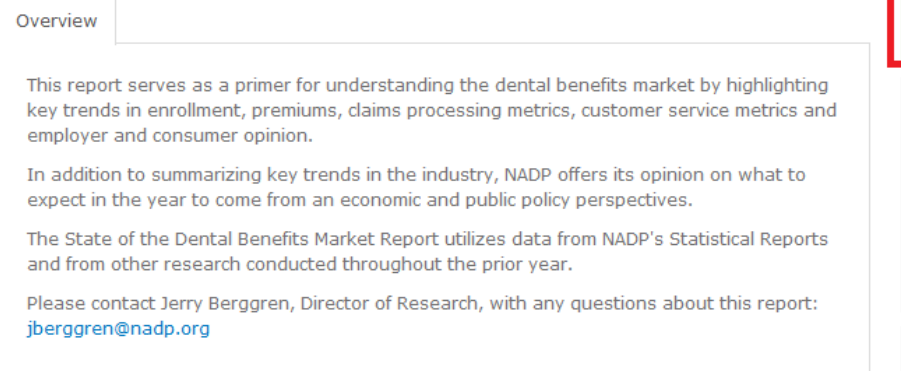

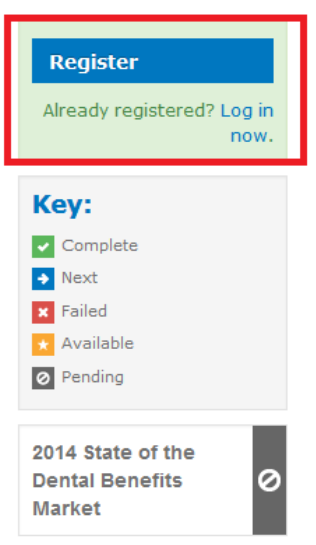

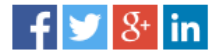

4. Click "Complete Registration Now"

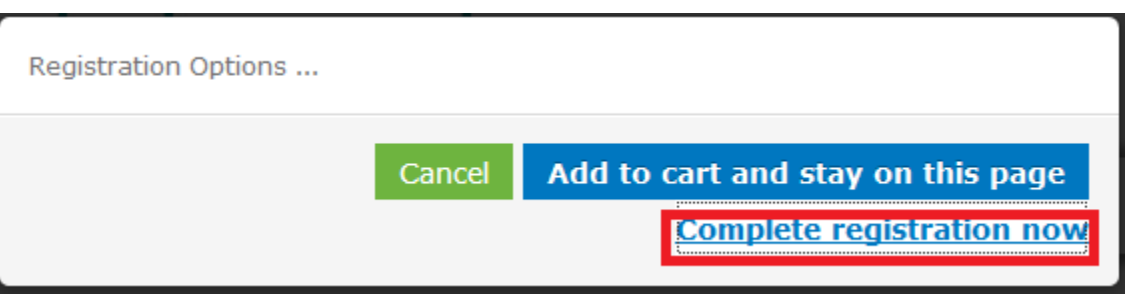

5. You must then LOG IN in order to receive the correct NADP member rate / Non member rate. If you have forgotten your NADP log in please contact **loakley@nadp.org.** 

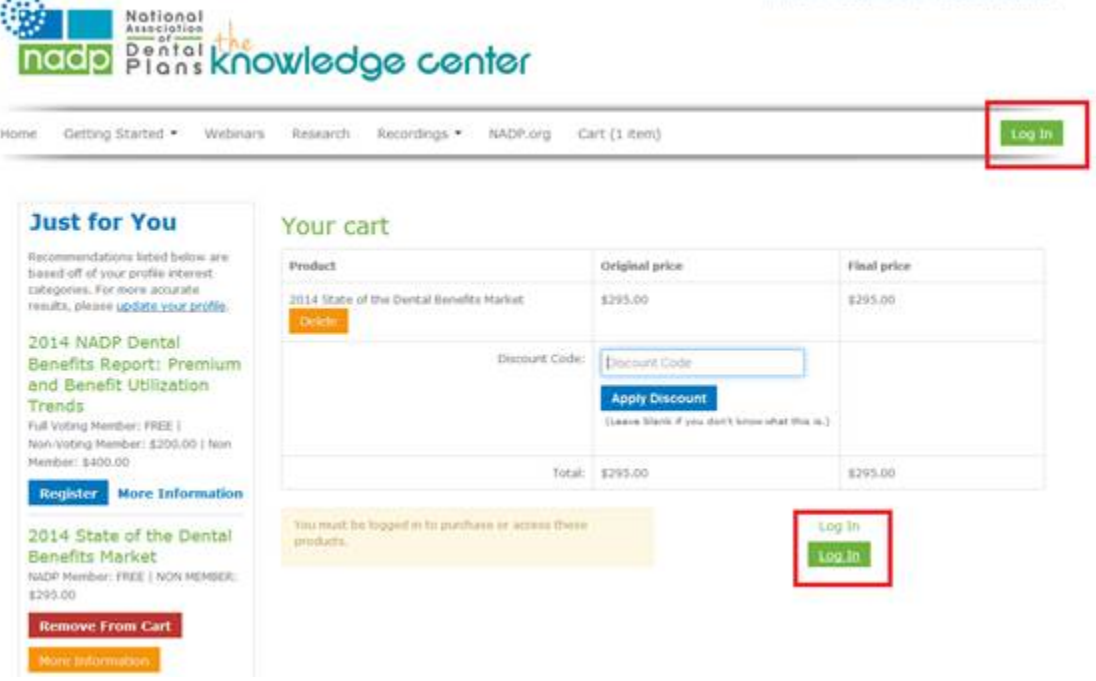

6. Next you will either enter your credit card information. If the report is \$0 then you will just click "Complete Registration".

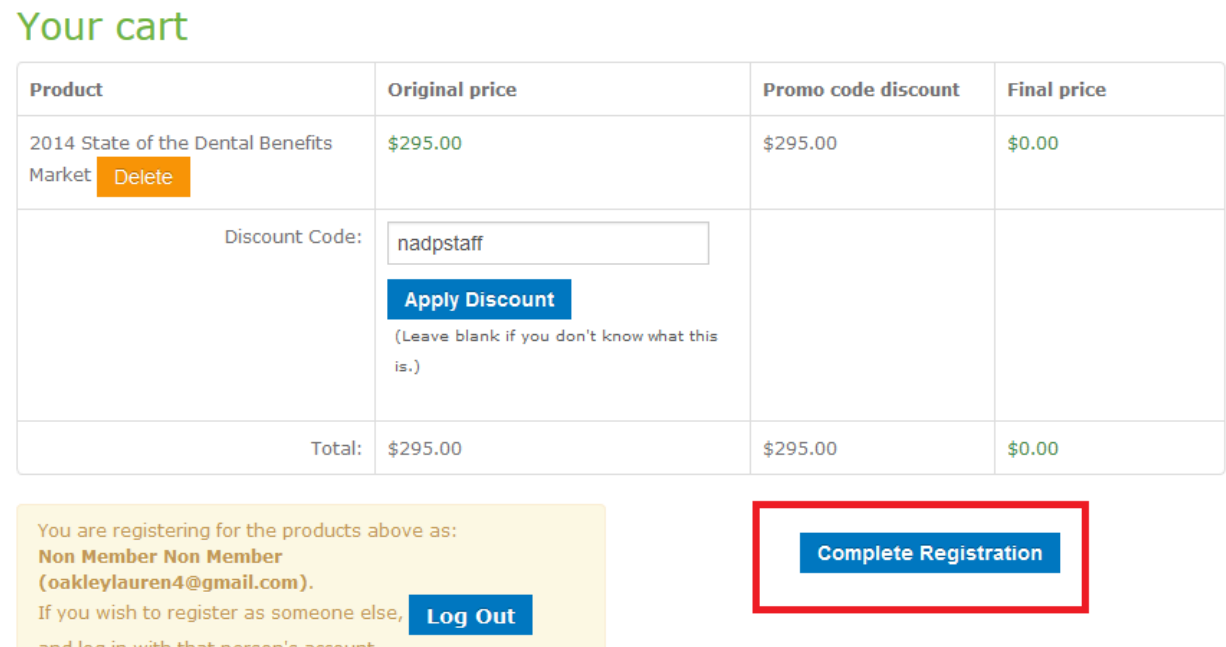

7. The next page you will see shows your registration is complete. You can also print a receipt from the page if needed. If you are ready to download your report, click "View Product"

### **Registration Complete**

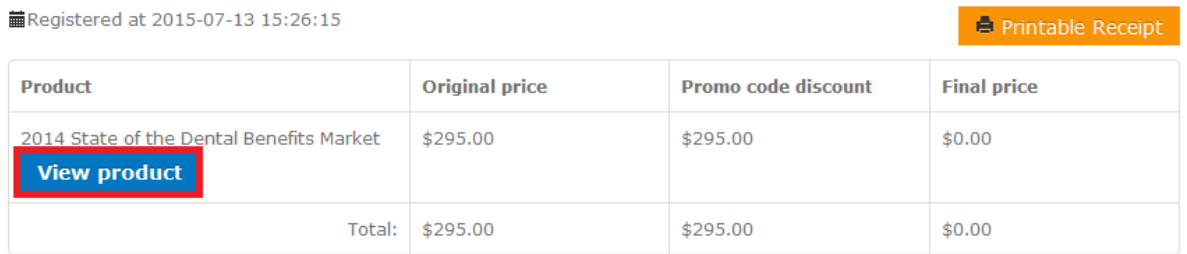

#### **Buyer's information**

First Name: Non Member Last Name: Non Member Email: oakleylauren4@gmail.com

#### **Payment information**

**Not Applicable** 

8. You will then click the green "Download" button.

## 2014 State of the Dental Benefits Market

Overview Discussion This report serves as a primer for understanding the dental benefits market by highlighting key trends in enrollment, premiums, claims processing metrics, customer service metrics and employer and consumer opinion. In addition to summarizing key trends in the industry, NADP offers its opinion on what to expect in the year to come from an economic and public policy perspectives. The State of the Dental Benefits Market Report utilizes data from NADP's Statistical Reports and from other research conducted throughout the prior year. Please contact Jerry Berggren, Director of Research, with any questions about this report: jberggren@nadp.org

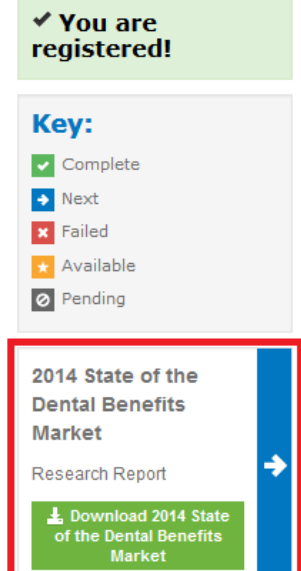

 $f \mid \mathcal{F} \mid \mathcal{S}^{\perp}$  in